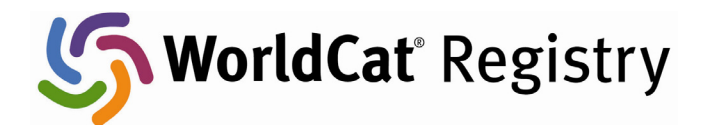

# **Global Policies**

### **Introduction**

WorldCat® Registry users around the world can now access global resource sharing policy information in the Registry. Policy information about global resource sharing previously available only in the subscriber-only Policies Directory is now included in institution profiles within the WorldCat Registry for display by any Registry user.

Access to global resource sharing policies will help Registry users determine whether a library will loan a resource identified through the WorldCat database to libraries within the same country or in other countries. Consulting the Registry for this type of policy information will save time for library staff trying to obtain needed items for their users.

All institutions in the WorldCat Registry can define global resource sharing policies A user authorized to modify an institution's settings can create or modify that institution's policy information. OCLC will prepopulate the WorldCat Registry with global resource sharing policies of WorldCat Resource Sharing subscribers that exist in the Policies Directory.

The following policy information will display to WorldCat Registry users: **Copy policy** 

- My institution sends copies within my home country for free or for a fee
- My institution sends copies outside my home country for free or for a fee

#### **Loan policy**

- My institution loans within my home country for free or for a fee
- My institution loans outside my home country for free or for a fee

## **Creating a Global Policy**

All institutions in the WorldCat Registry can define global policies. A user authorized to modify an institution's settings can create or modify that institution's global policies using the following steps:

1. After login and selection of the institution you are authorized to edit, select the **Global Policies** link on the "Profile Summary" screen.

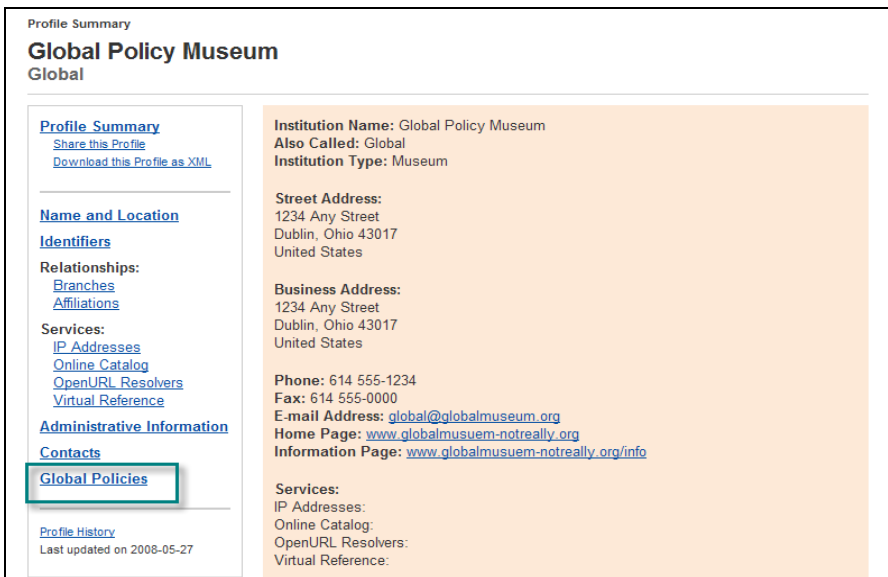

2. On the Global Policies page, select the **Edit this page** button to create or modify the global policies.

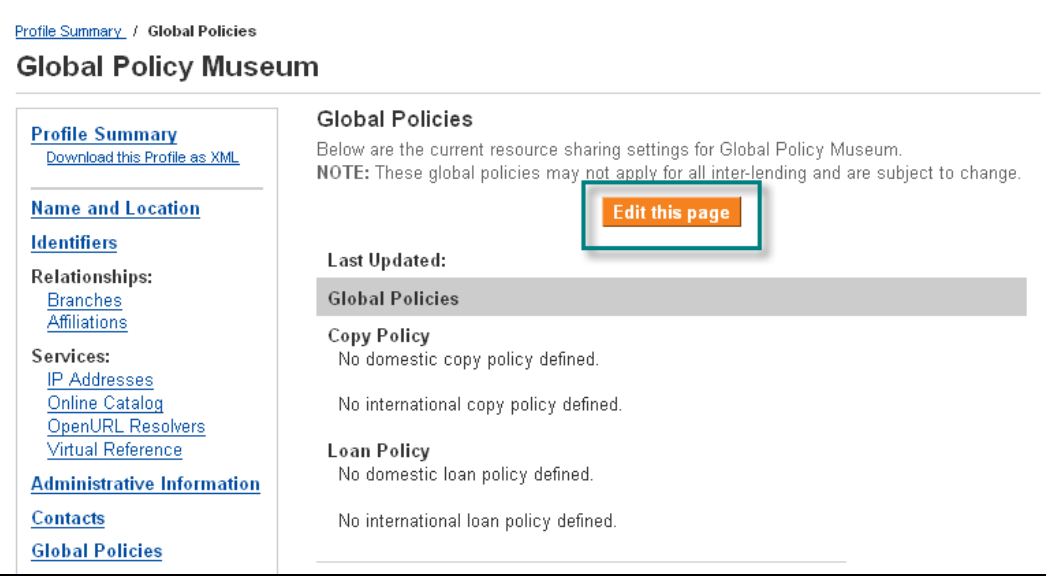

3. Select the checkbox for each policy that applies. You may select only one button for fees; the default is "a fee" is charged.

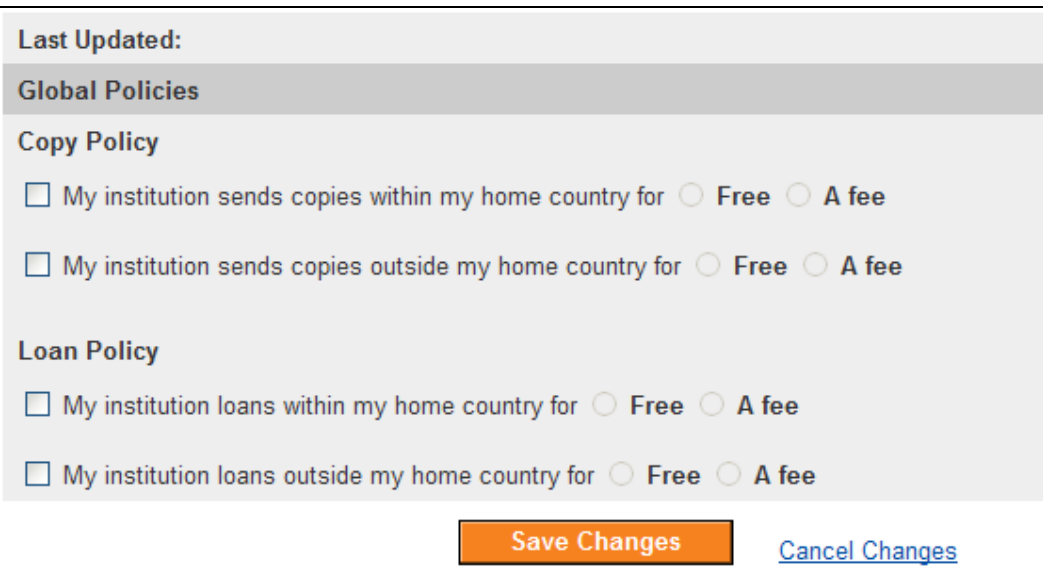

4. Click the **Save Changes** button to save the settings.

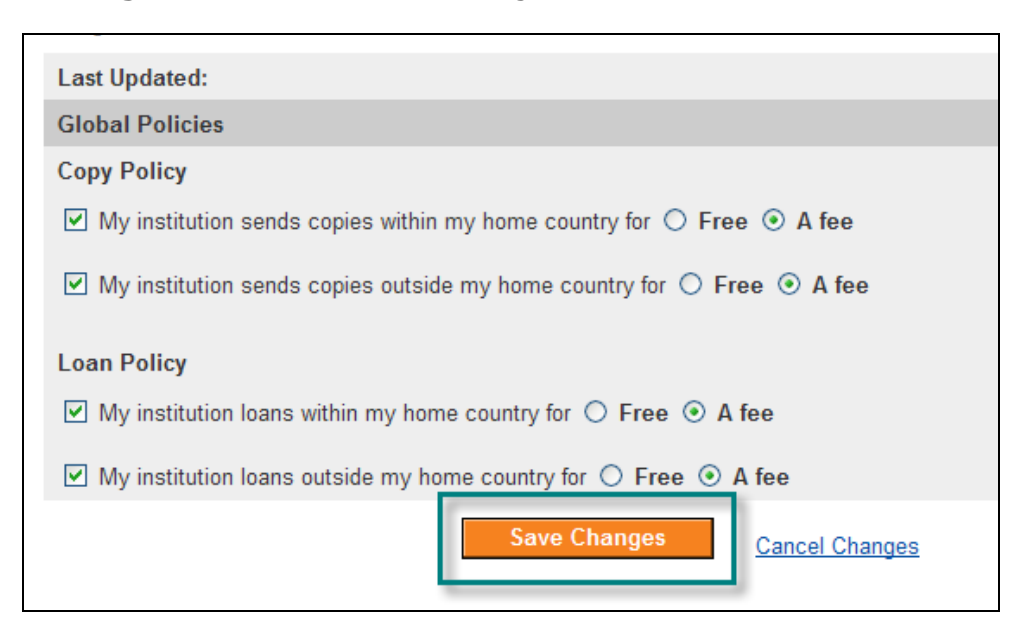

5. The policy is saved.

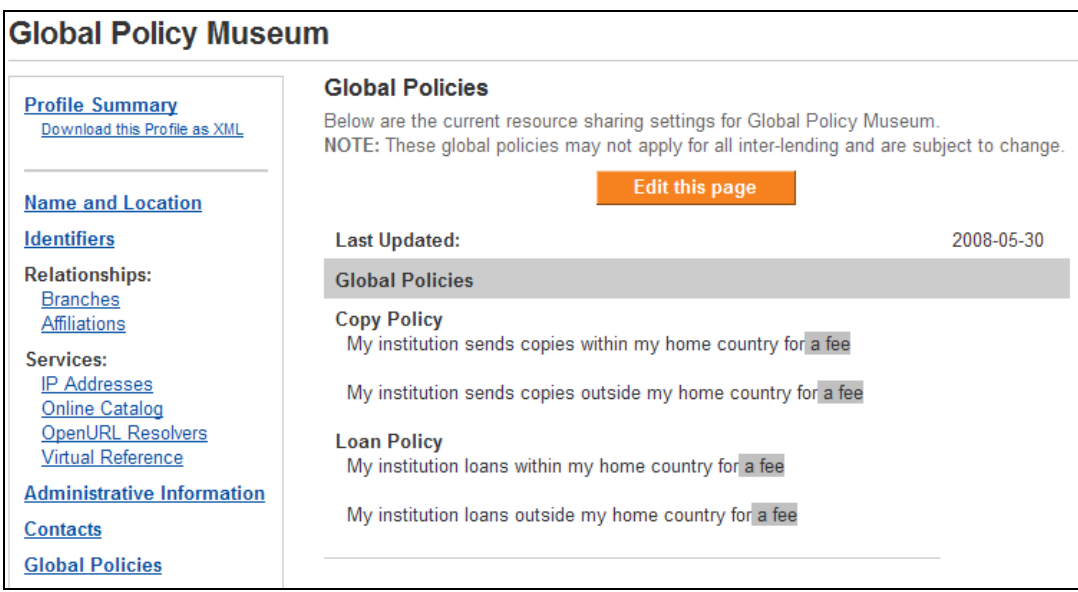

## **Display an Institution's Global Policies**

Anonymous users may display any institution's global policies by clicking the **Global Policies** link.

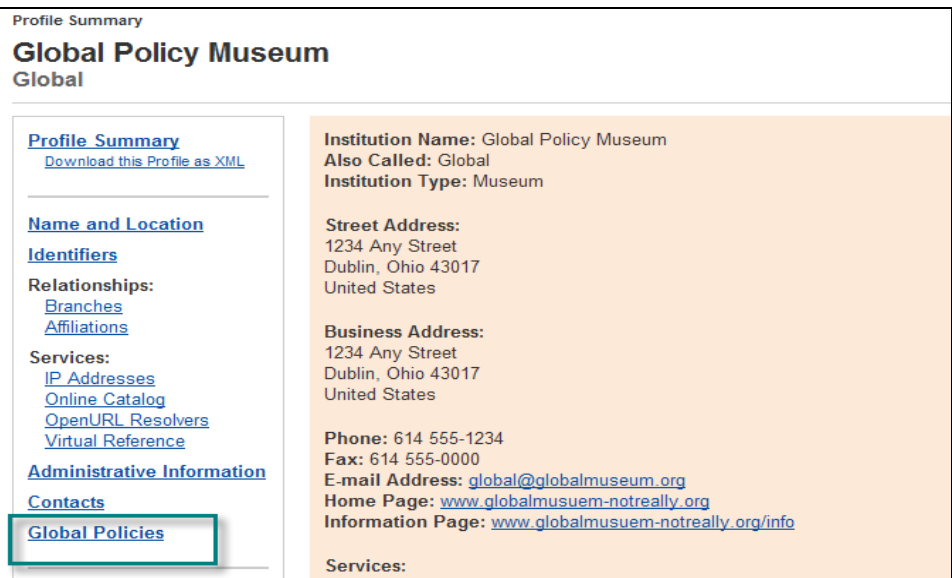

And the resulting screen is displayed.

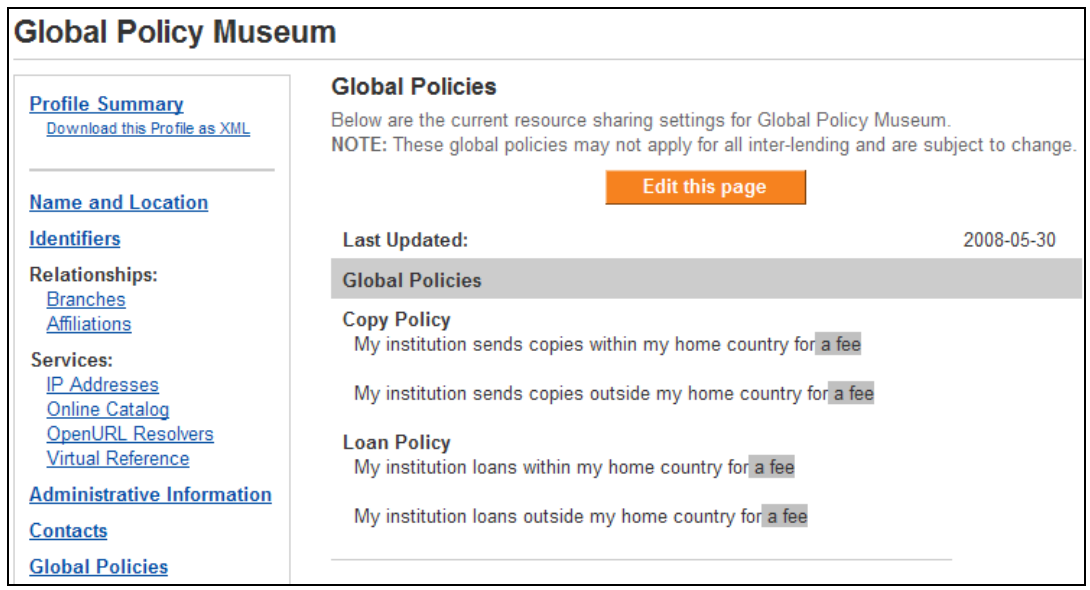

Remember, a user must be authorized with an institution and logged in to change the institution's global policies.

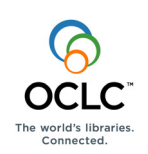